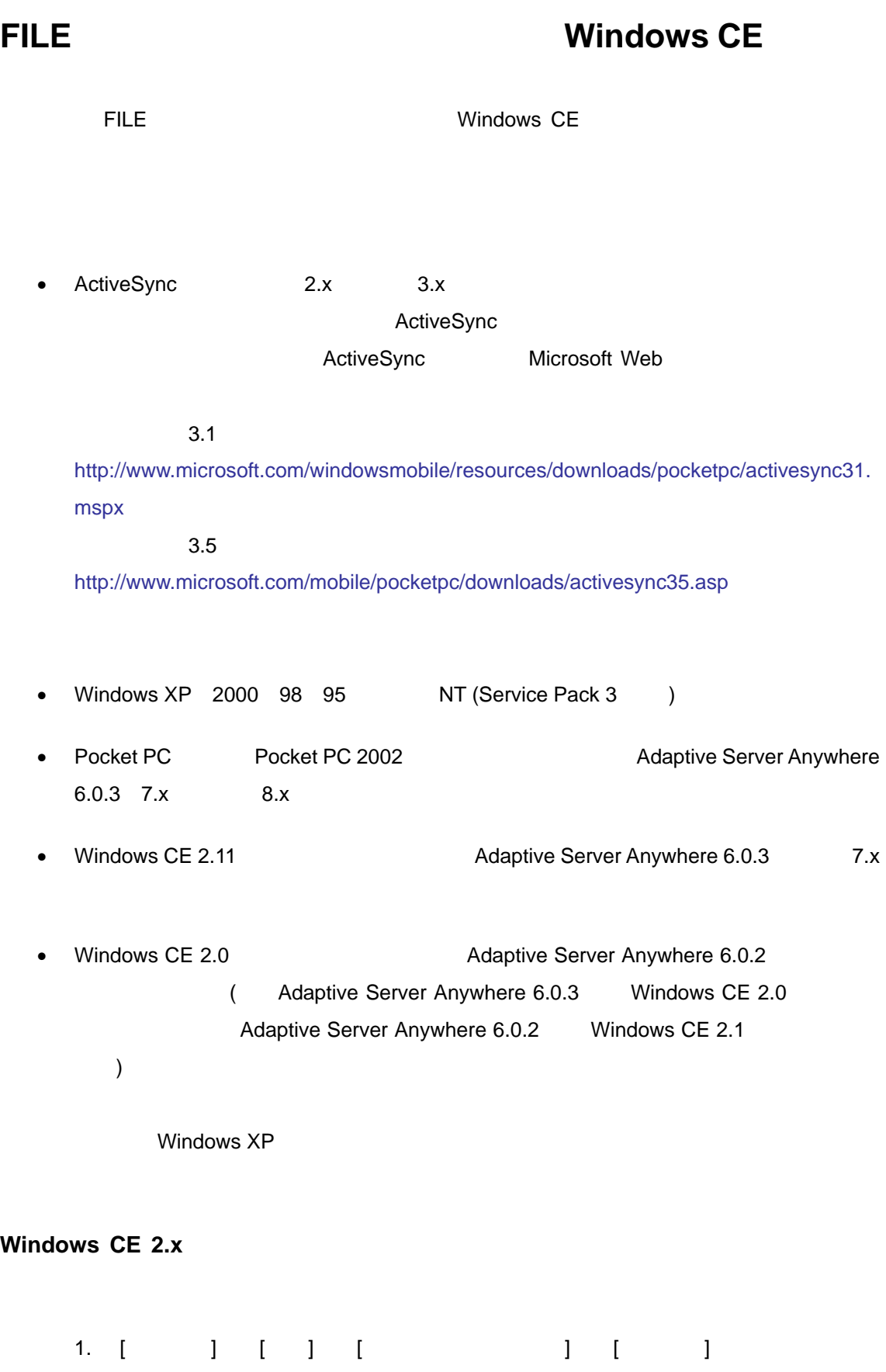

1/11

## 2. [ ) [ ]

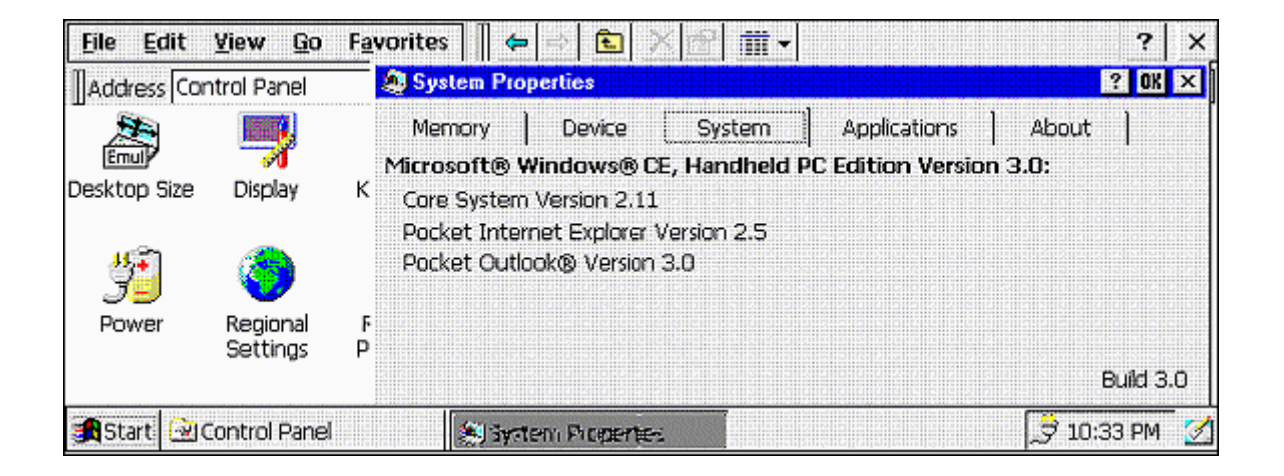

## **Pocket PC 2002**

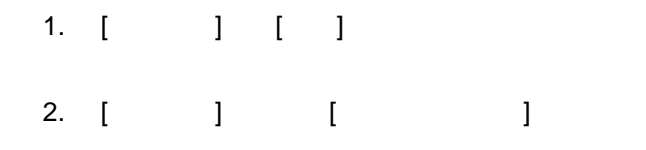

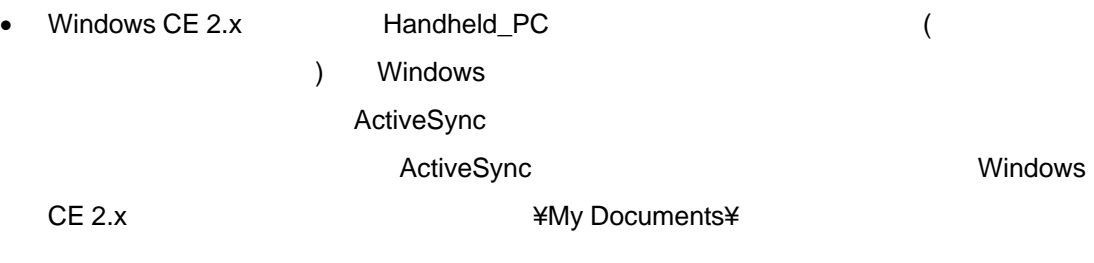

• Pocket PC **and Transfer Pocket PC and Transfer Pocket PC A**  $\frac{1}{2}$  Pocuments

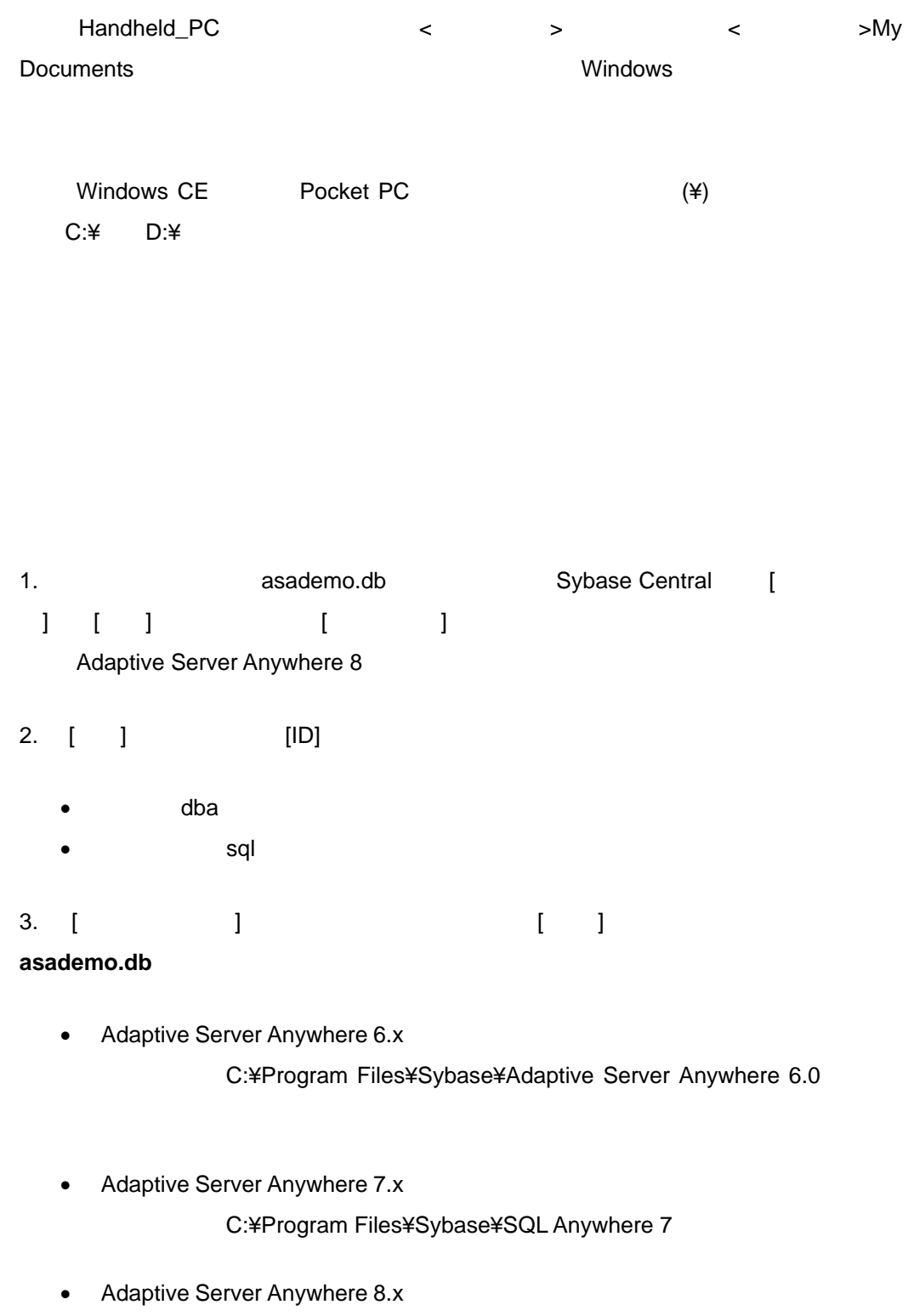

C:¥Program Files¥Sybase¥SQL Anywhere 8

4. [OK]

 $5.$ • Sybase Central **Contral Contral Contral** asademo • 左側のウィンドウ枠で [ ーザとグルー ] フォルダを開きます。 • DBA  $\blacksquare$  $\sim$  2008  $\sim$  3008  $\sim$  3008  $\sim$  3008  $\sim$ 6. [ユーザとグルー ] フォルダ [ユーザの追加] をダブルクリックします **THE DBA user1** user1 (
DBA SQL Remote Message Agent  $\qquad \qquad$  $7.$ • Sybase Central [SQL Remote] • [メッセージ・タイプ] ダブルクリックします • [FILE] •  $\blacksquare$   $\blacksquare$   $\$ cons Handheld\_PC **cons**  $($ ) ...¥Handheld\_PC ¥cons Pocket PC cons C:¥Documents and Settings¥My Documents¥Pocket\_PC My Documents¥
National Yeons  $8.$  $\bullet$  6  $\bullet$  user1  $\bullet$ 

 $\blacksquare$  [ULLER EXTENSION: 1]

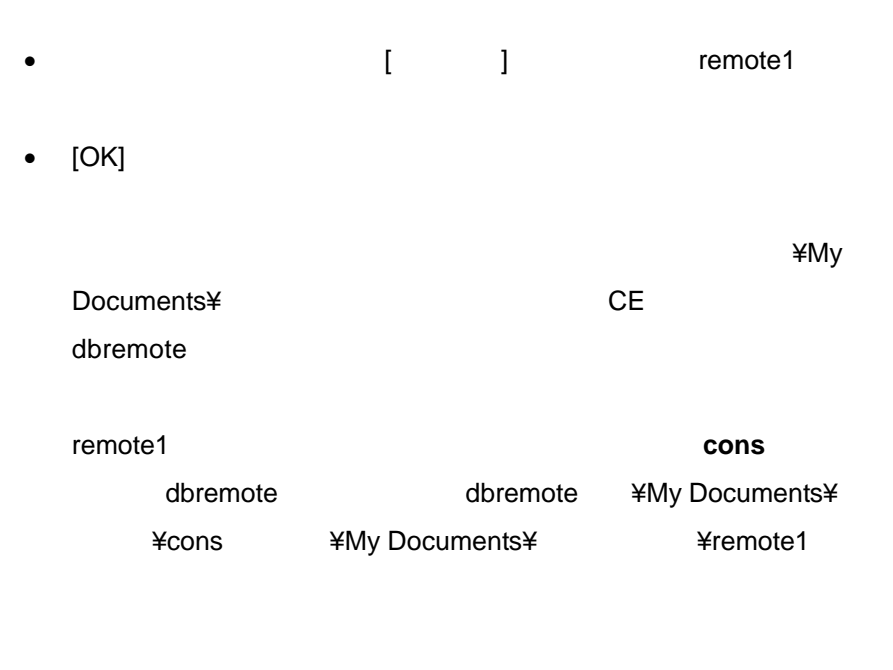

CE デバイスになりません。<br>これはなりません。

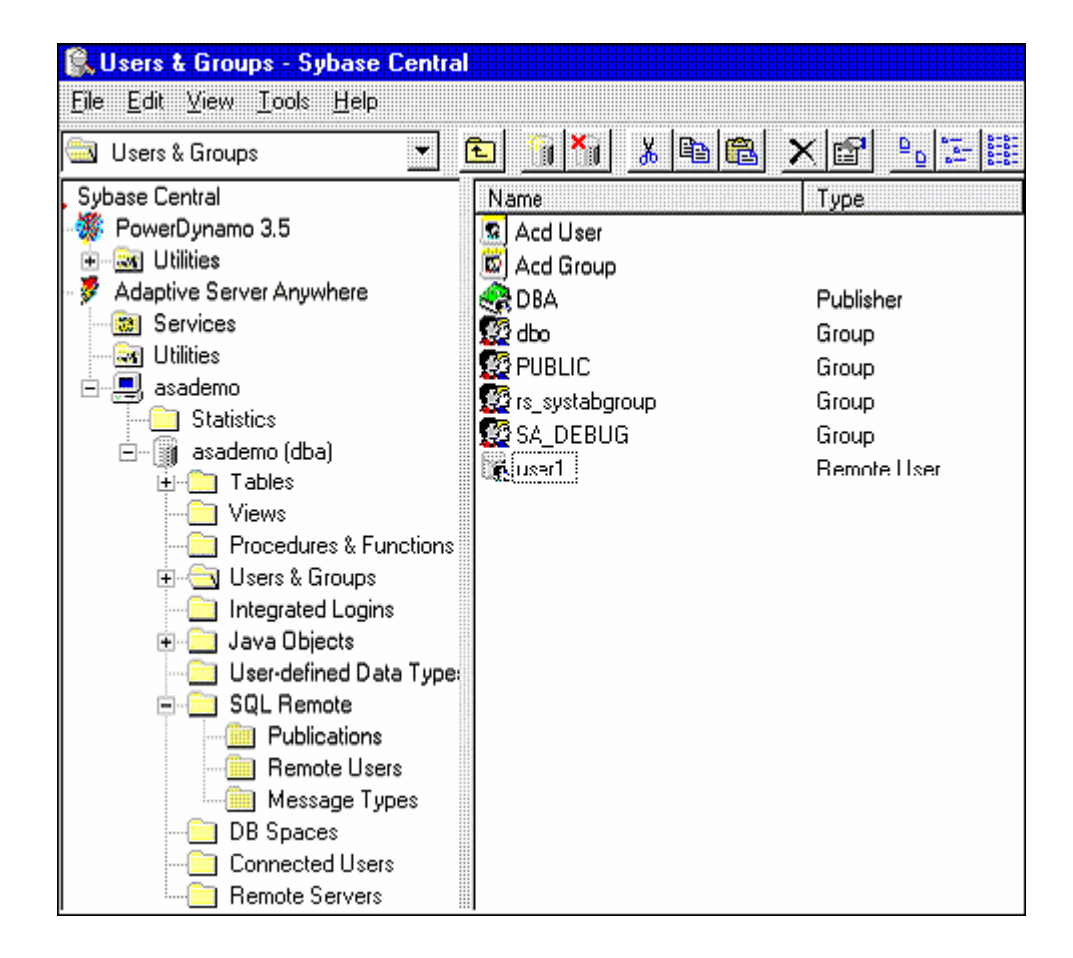

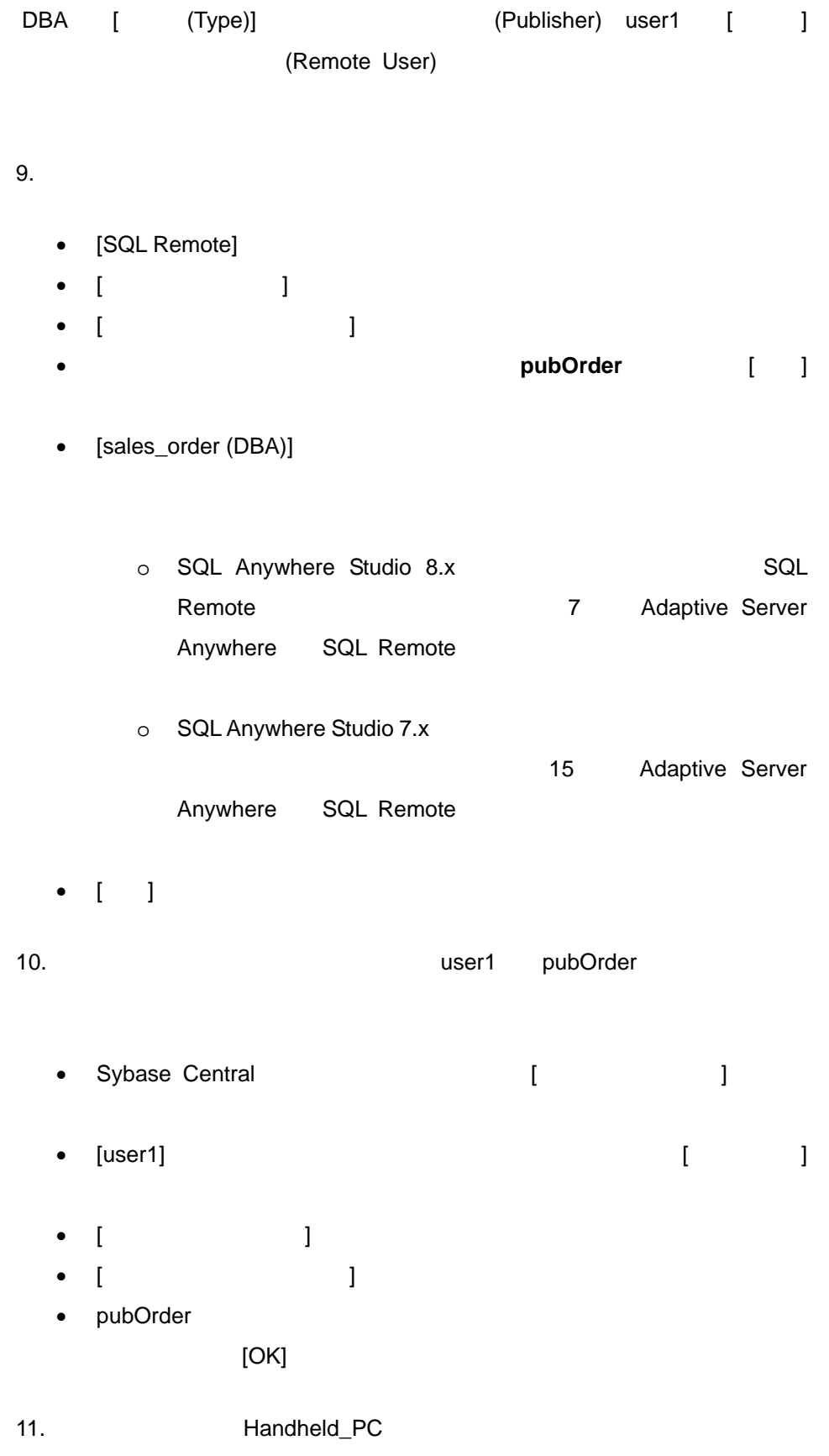

• Handheld\_PC

- Remote1
- **cons**

12.  $\blacksquare$ 

- Sybase Central (asademo-DBA] クし、ポッ アップ ューから [ ータベースの抽出] を選択して、
- **I** USER SERVER STRESS SERVER SERVER SERVER SERVER SERVER SERVER SERVER SERVER SERVER SERVER SERVER SERVER SERVER SERVER SERVER SERVER SERVER SERVER SERVER SERVER SERVER SERVER SERVER SERVER SERVER SERVER SERVER SERVER S
- $\bullet$ Handheld\_PC
	- a. Francheld\_PC  $\begin{bmatrix} 1 & 1 \end{bmatrix}$ b. [ ] ] [ ]
		- (PocketPC ) C:¥Documents and Settings¥ My Documents¥Pocket\_PC My Documents¥
		- c. **Details**

(PocketPC ) C:¥Documents and Settings¥My Documents¥Pocket\_PC My Documents¥

 $\bullet$ 

(PocketPC ) C:¥Documents and Settings¥My Documents¥Pocket\_PC My Documents¥<br>
¥user1.db user1.db

•  $[$   $]$ 

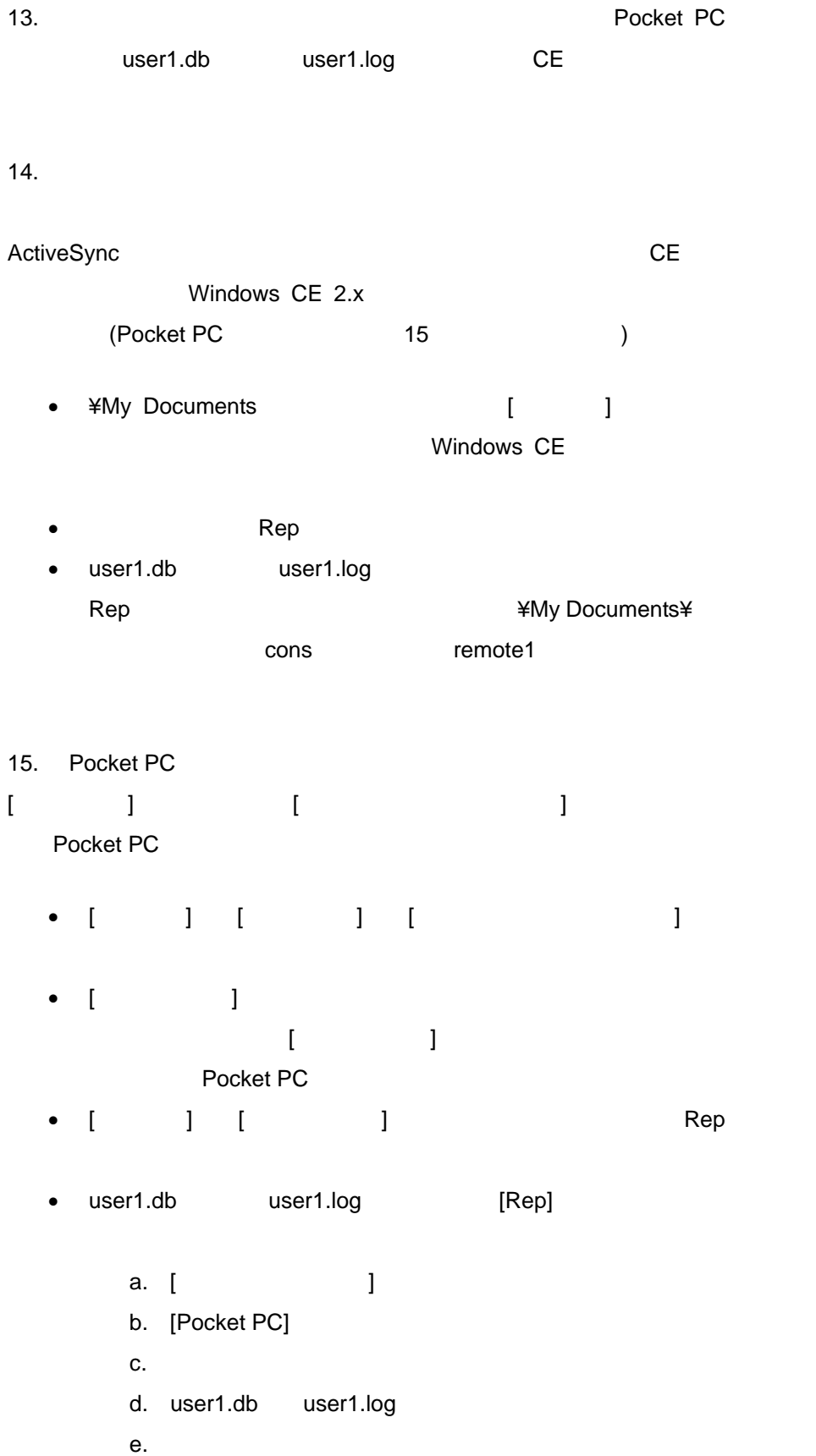

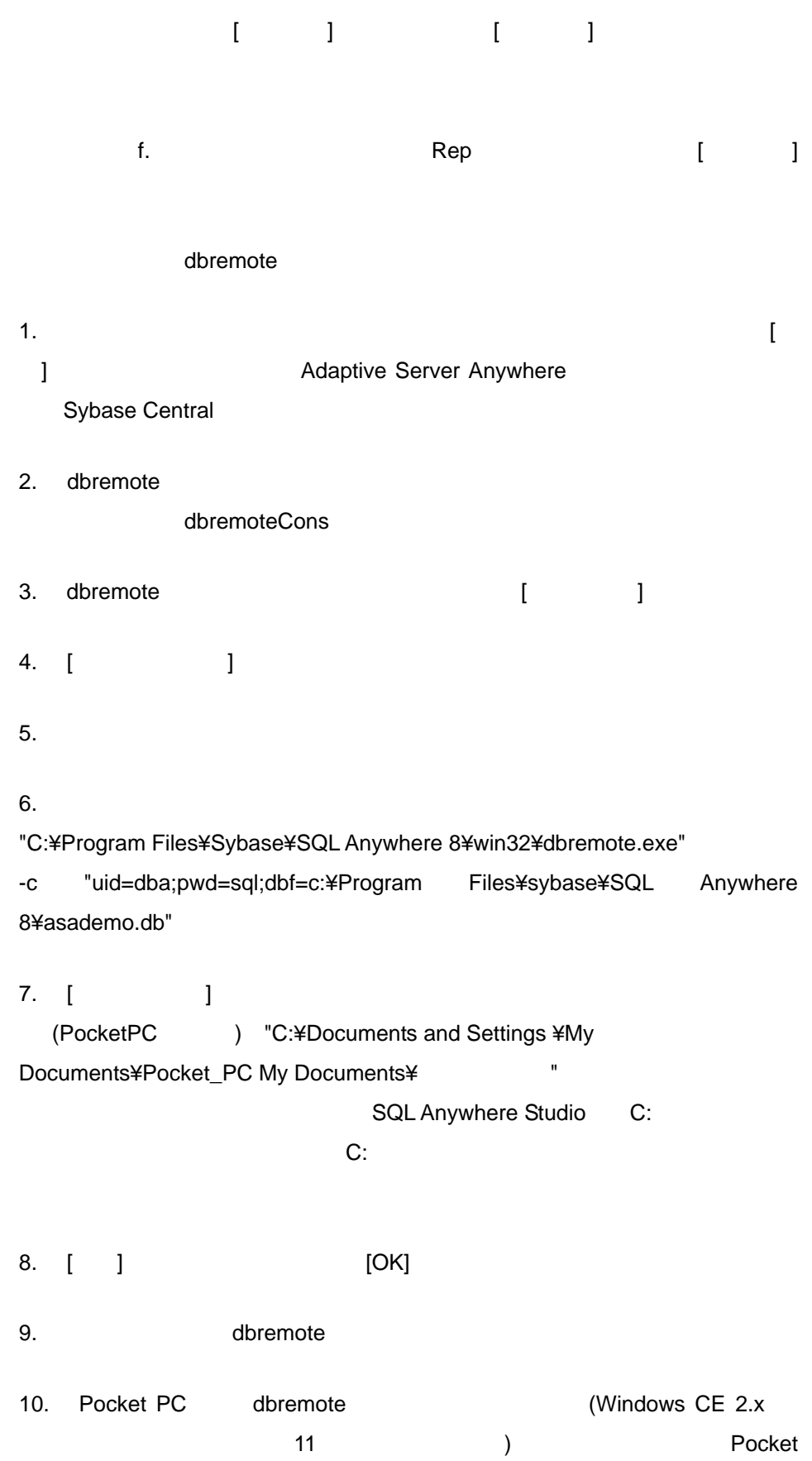

PC [ ] dbremote •  $\blacksquare$  $\bullet$ 126#"¥Program Files¥Sybase¥ASA¥dbremote.exe" -c "uid=user1;pwd=user1;dbf=¥Rep¥user1.db;start=¥Program Files¥Sybase¥ASA¥dbsrv8.exe" •  $126#$ dbremote.lnk temp • dbremote.lnk CE ¥windows¥ • [ ] [dbremote] •  $12$ 11. Windows CE 2.x dbremote exercise between the dbremote Windows CE • [ ] [ ] [ ] [Program Files] [Sybase] [ASA] • dbremote  $\begin{bmatrix} 1 & 1 & 1 \end{bmatrix}$   $\begin{bmatrix} 1 & 1 & 1 \end{bmatrix}$  $\blacksquare$ • エクスプローラを閉じます [ALT] Windows CE  $\blacksquare$  and  $\blacksquare$  and  $\blacksquare$ • dbremote 1  $[ALT]$ • [ $\qquad$  ] • [  $\blacksquare$  ]  $\blacksquare$ Files¥Sybase¥ASA¥dbremote.exe"  $\bullet$  and  $\bullet$  and  $\bullet$  and  $\bullet$  and  $\bullet$  and  $\bullet$  and  $\bullet$  and  $\bullet$  and  $\bullet$  and  $\bullet$  and  $\bullet$ -c "uid=user1;pwd=user1;dbf=¥Rep¥user1.db;start=¥Program Files¥Sybase¥ASA¥dbsrv8.exe"

 $\bullet$ "¥Program Files¥Sybase¥ASA¥dbremote.exe" . - - - c "uid=user1;pwd=user1;dbf=¥Rep¥user1.db;start=¥Program Files¥Sybase¥ASA¥dbsrv8.exe" •  $[$   $]$   $[OK]$ Windows CE dbremote **E** dbremote **and the dbsrv8.exe** Windows CE

dbremote  $"SQL$   $(-80)$ 

動することができませ " というエラーが表示されます。

 $12.$ 

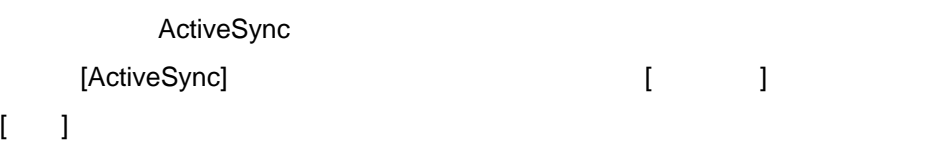

13. Windows CE dbremote